Section 0

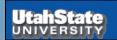

Section 0

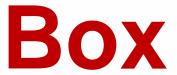

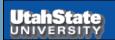

### Hints for Using Box at USU

- You need to have and Aggiemail account to get a Box account. See <a href="https://usu.service-now.com/services/kb\_view.do?sysparm\_article=KB0010201">https://usu.service-now.com/services/kb\_view.do?sysparm\_article=KB0010201</a>. You don't have to use it, just have one. This may preclude USU students from using Box.
- You need to create a Box account. You can simply log in to Box with the BOX.USU.EDU browser link; this asks
  for your A# and password. See the PowerPoint pages below for links and instructions. You do not have to be on
  campus or running VPN off campus to access Box, or Citrix or to create a Box account.
- Once you have a Box account, you need to move a copy of the courseware files for PHYS 2500 into your Box.
   See the notes in the PowerPoint slide above. Before you try to try establishing links to Box via Citrix, I suggest you call up BOX.USU.EDU and verify that the courseware files have been copied in to your Box account.
   Specifically, in the root directory look for the file Content.xmcd.
- Establish a link between Box and Citrix. I have been working with IT to figure out access to Box once in Citrix. This seems intermittent at best. They are still working on it. I have a theory though. I think you need to in order do the following the *first* time you access Box via Citrix.
  - 1. Log in to Box with BOX.USU.EDU to establish a connection to Box. (You may have to do this manually each time if you are off campus; I am not sure about this.)
  - 2. Establish the Box link to Citrix by running Kumo.USU.EDU. (You should have to only do this once, though it has been rumored that sometimes Citrix gets confused and you will need to Deactivate and then Reactivate the Box link with Kumo). *Kumo* is a service that allows you to open and save files directly to Box or Google drive without having to install the client. See slide below.

- 3. Connect to Citrix with APPS.USU.EDU. I think Box should now show up when you click on the open file icon in either Office or Mathcad and select the computer icon.
- Once you have established a Box account, run Kumo once, and installed Citrix once (may have to install Citrix and Kumo once for each browser on each computer) you should only have to run APPS.USU.EDU to access things. (If a window pops up and asks about installing or executing things, select the "Log On" option or just closing the window. If you must enter a domain, try "Aggies".) (Also see the notes in IV.1 and IV.2 about running BOX.USU.EDU and KUMO.USU.EDU as needed.)

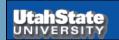

## File Storage for PHYS 3870

File storage for PHYS 2500 is handled with Box. All USU students can have 50 GB of online storage. Individual copies of the class curriculum materials are downloaded to Box.

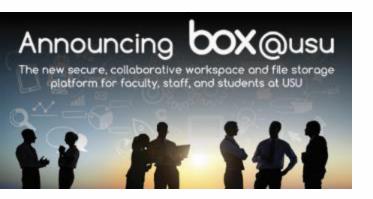

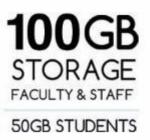

Your account is waiting for you to log in at box.usu.edu

Visit itusu.edu/box to learn more, and to sign up for one of our information or training sessions. <u>Instructions</u> for using Box at USU are found at the web site shown below.

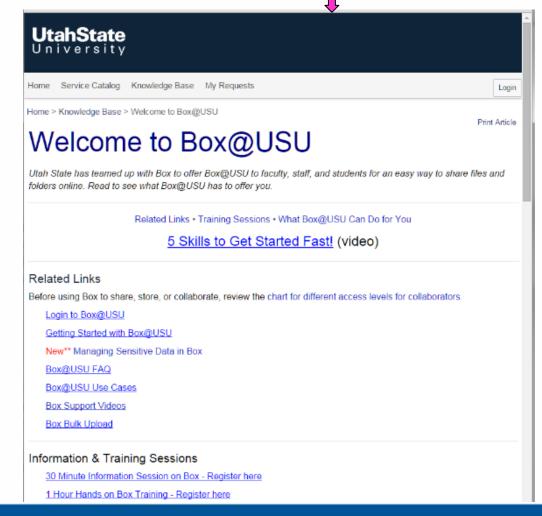

#### Details of how to start with Box at USU and install and access Box are shown below.

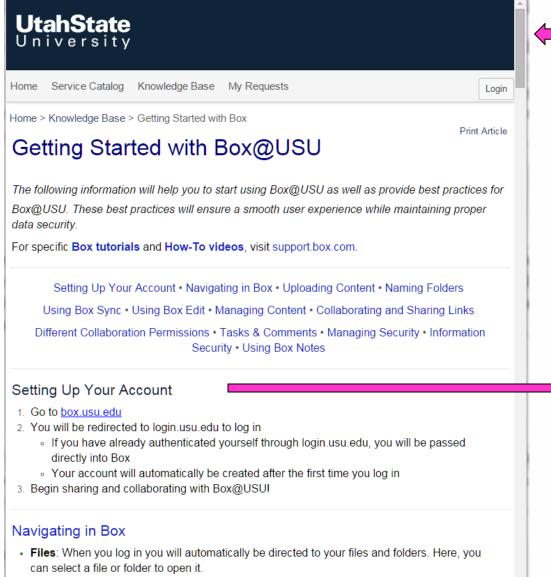

Link to Box@USU FAQ

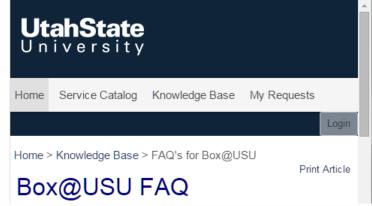

#### How do I setup a Box account?

- Option 1
  - 1. Go to box.usu.edu
  - 2. Select Continue
  - Login with A number and Password (if you have already logged in, this page will be skipped)
  - 4. You account is created the first time you login
- Option 2
  - 1. Go to the USU Portal at my.usu.edu
  - Select the Box icon on the lower left of the page
  - 3. You will be directed to box.usu.edu
  - 4. Your account is created

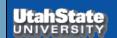

## **Accessing Box for PHYS 3870**

Once Box@USU is set up, you access it through your browser with <a href="https://usu.app.box.com/login">https://usu.app.box.com/login</a> or box.usu.edu

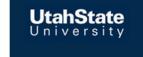

#### Part of Utah State University?

Utah State University uses your network username and password to log in to Box. Continue to log in to Box through your network.

Continue

#### Typical file structure of Box@USU in a browser

Simply "drag and drop" this folder to your storage drive. Be sure to get all the folders and files; there are a bunch of them!

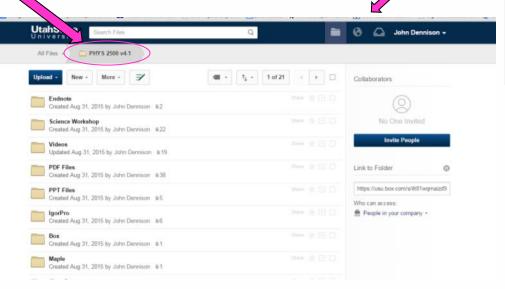

Not part of Utah State University? Log In or Sign Up Here

#### Box for Utah State University

USU provides a Box account to all current students, staff and faculty for file storage and collaboration.

Graduating Students can request their account be converted to a personal account. How can I keep my Box account after graduation FAQ

For support contact the IT Service Desk at 435.797.4357

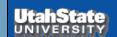

**Box login** 

### Using Kumo to Access Box in Citrix

- Kumo is a service that allows you to open and save files directly to Box or Google drive without having to install the client.
- Once set up with Kumo all applications in Citrix and it labs can save straight to your Box or Google drive. It will appear in your drive list under network locations like the picture below.
- Kumo is only available on Windows machines. If you are using apps.usu.edu using a mac you will still see your box or google drive in the apps.

Instructions to set up *Kumo* are shown on the next page.

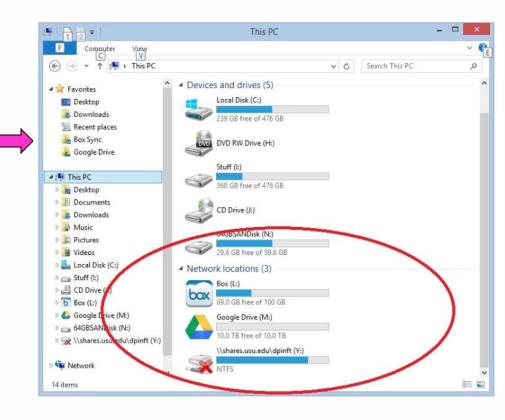

### Using Kumo to Access Box in Citrix

#### **How to configure Kumo**

**Step 1:** Navigate to kumo.usu.edu in your web browser.

Step 2: Click "Log in".

**Step 3:** Enter your a# and password.

Step 4: Select box

**Step 5:** Click authorize ☆ ♥ ♥ ₩ ≡ **UTAH STATE UNIVERSITY** Choose your favorite storage options box Box for use with virtual applications and lab ecure way to store and share files and folders online Box cons s your data in a single location, easily accessible device. Students get 50 GB and employees get 100 ution for storage of institutional data. Use of this agreement to the terms of use for Box File Shares Google Drive Suggest a Kumo service 000

Step 6: Click "Use single sign on (SSO)"

Step 7: Enter your @aggiemail.usu.edu

or @usu.edu address. (Whichever you

use to access box.)

Step 8: Click "Grant access to Box".

**Step 9:** If you want to authorize Google drive as well follow the same procedure.

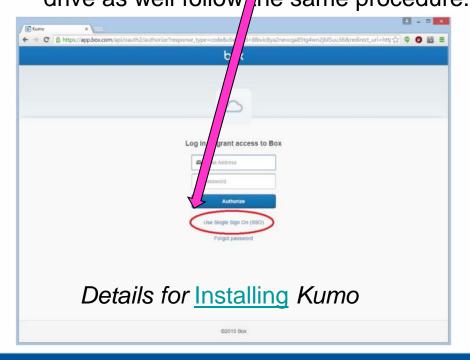

## Using Kumo to Access Box in Citrix

Citrix Receiver

Once Kumo is installed Box, **Google Drive, or Drop Box** will show up as an accessible drive when you click on any program **launched by Citrix** 

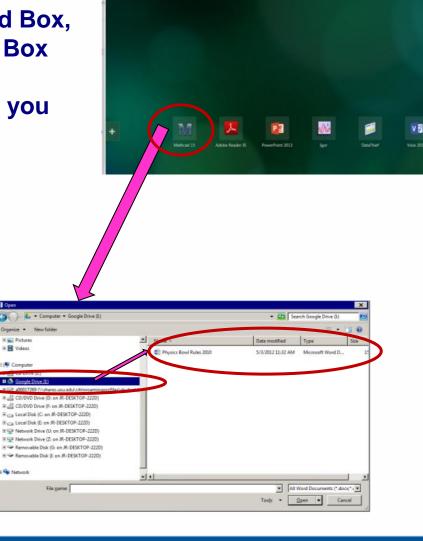

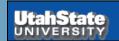

E Pictures

W Network

File game:

Section 0

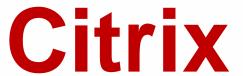

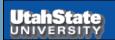

## Citrix Usage in PHYS 38700

The *Citrix* Mobile Workspace provides a browser-based platform with all software applications used in PHYS 2500 loaded on a USU server. Once in this shell, you can launch the programs and run various files (e.g., *Mathcad* Worksheets, *Excel* Worksheets, *etc.*) provided in the courseware. Because the applications are run on a *Windows*-based server rather than your individual computer, the programs are essentially platform-independent, requiring only that the browser on you computer is compatible with *Citrix*.

<u>Instructions</u> for installing and using Citrix at USU are on the next page.

Link To Open Citrix at USU

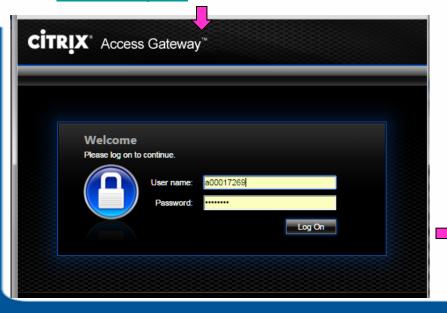

Link to Help with Citrix at USU

Instructions for Opening, Saving, and Printing Files in Citrix Receiver

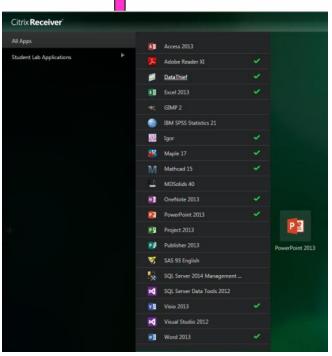

There is a unique home page on the *Citrix* server for each user. You can save your annotated copies of the files in a *Box* storage folder provided by USU; this *Citirx* home page and *Box* storage will be available to you throughout your matriculation at USU.

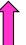

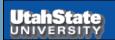

### Installation of Citrix

#### **Instructions** to install Citrix Receiver

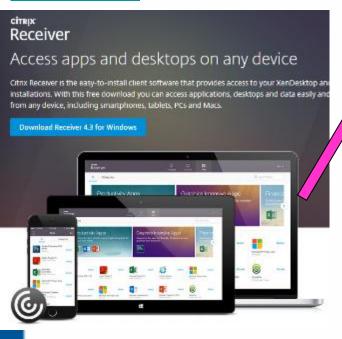

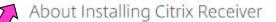

Where can I download Citrix Receiver on other platforms and devices?

You can click to download the Receiver versions noted in this list of platforms and devices.

- Android of (3.6)
- ⊕ BlackBerry 10 of (2.0)
- ⑥ Chrome OS at (1.7)
- iOS 105 1 (5.9)
- A Linux a (13.2)
- **★** Mac (12)
- Windows Desktop € (4.3)
- # Windows 8/RT ₽ (1.4)
- Windows Phone a (1.2)
- How do I get help installing or using Receiver?

How do I install Receiver?

It's easy. Click to view the step-by-step guide for the device or operating system you're running. You will need set up information provided by your system administrator or IT help desk to complete the installation process.

- Android
- BlackBerry 10
- BlackBerry PlayBook
- ios
- Linux
- Mac
- Windows Desktop
- Windows 8/RT
- Windows Phone

How do I get help installing or using Receiver?

Citrix Receiver requires a backend infrastructure to be correctly configured before you start using it. We recommend that you contact your system administrator or IT help desk. They have the necessary set up information required to resolve your questions.

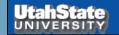

## Installing Citrix for Use at USU

Detailed <u>Instructions</u> for installing and using Citrix at USU are available as shown at right.

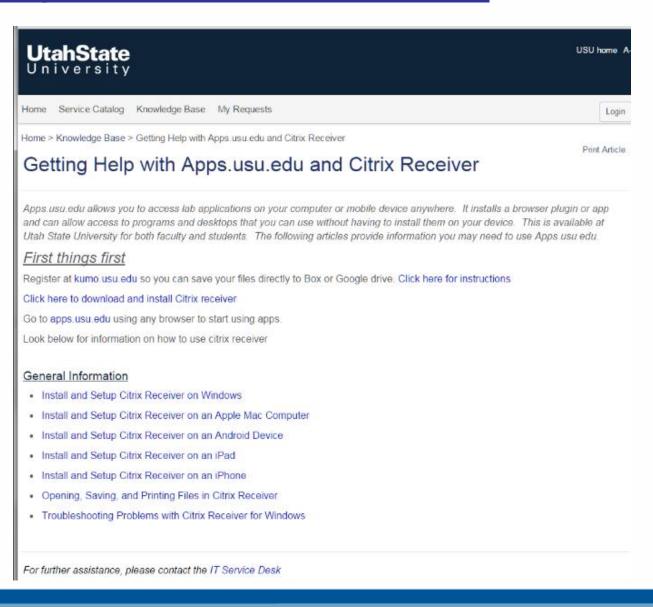

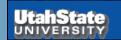

Section 0

**Getting Started** 

## Mathcad

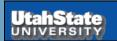

## Launching Programs for PHYS 3870

To work on the class assignments you will need to have open on your home computer:

a browser window to access Box@USU and other online content

2. A Citrix Mobile Workspace window to launch

needed programs.

Once the program is up, you can run various files (e.g., *Mathcad* worksheets, *Excel* worksheets) provided in the courseware and stored in your Box@USU storage.

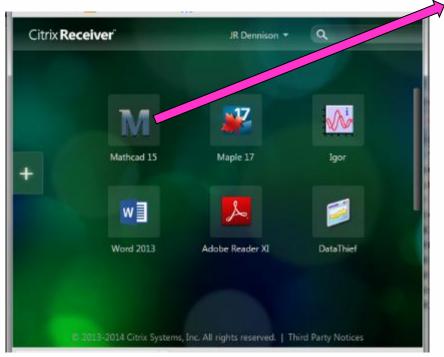

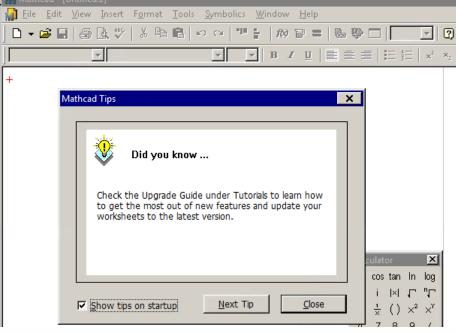

Once in this Citrix browser shell, you can launch the programs (e.g., *Mathcad*, *Excel*, *Maple*) to support PHYS 2500 by clicking on the appropriate desktop icon.

## Mathcad Program Availability

- Mathcad (and the other programs) will be available to you throughout this class via Citrix.
- The full version of Mathcad 14 or 15 is available on-line, with education discounts, for between \$40 and \$100. This is well worth the money, after having invested your time in this class to learn how to use it.
- If you are a USU Physics Major, this *Citirx* home page and *Box* storage will be available to you throughout your matriculation at USU.
- Physics majors may also get a full version of Mathcad that can be used while you are a student and have access to the university servers; this is free for students.

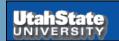